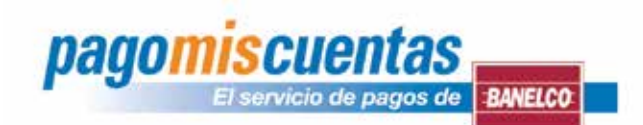

## *Instructivo para operar a través de Internet y Cajeros Automáticos*

## Internet

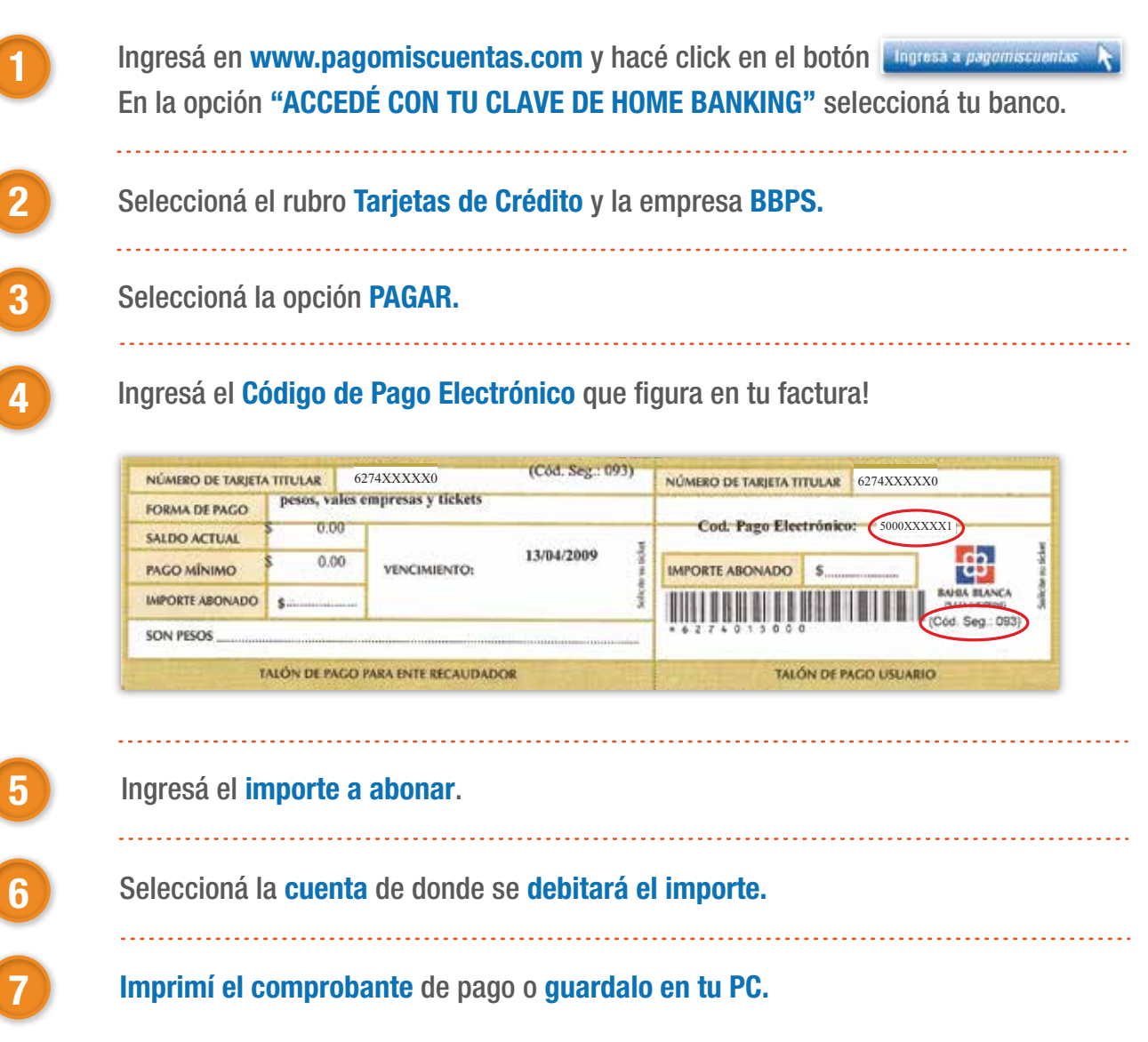

## Cajeros Automáticos

1

2

3

Ingresá tu clave y elegí la opción "pagomiscuentas" del menú principal.

Seleccioná el rubro Tarjetas de Crédito y la empresa BBPS, ingresá el Código de Pago Electrónico y el importe a abonar.

Confirmá el pago y retirá el comprobante.